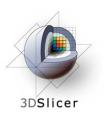

### **Image Guided Therapy in Slicer3**

Introduction to Navigation using OpenIGTLink

Danielle Pace, B.CmpH

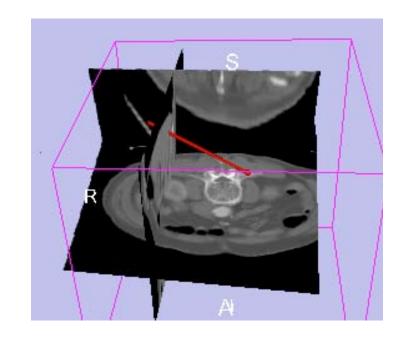

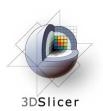

### Acknowledgements

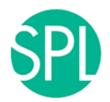

Surgical Planning Lab, Harvard Medical School Junichi Tokuda, Haiying Liu, Nobuhiko Hata, Steve Pieper, Ron Kikinis

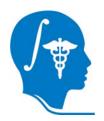

**National Alliance for Medical Image Computing** 

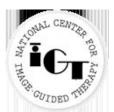

**National Center for Image-Guided Therapy** 

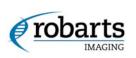

**Robarts Research Institute** 

Chris Wedlake

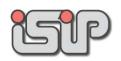

**NEDO Intelligent Surgical Instruments Project** Kiyo Chinzei

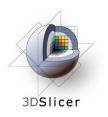

### Learning objective

# Following this tutorial, you will:

- Understand how to use tracking devices with Slicer3 using the OpenIGTLink module
- OpenIGTLink can also be used to interface with other devices, such as imaging devices and medical robots

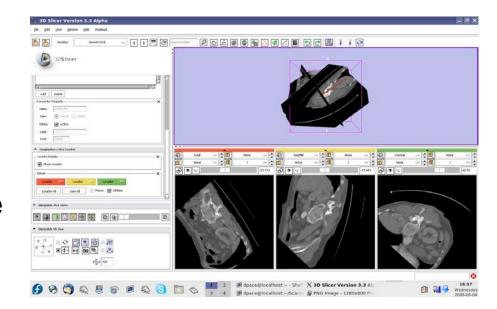

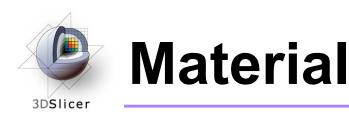

 This course requires a simple VTK tool model plus either the SPL-PNL brain atlas or the SPL abdominal atlas:

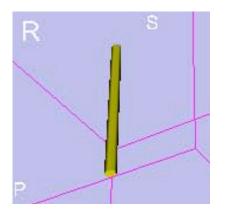

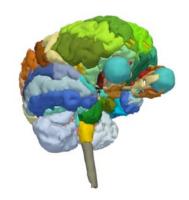

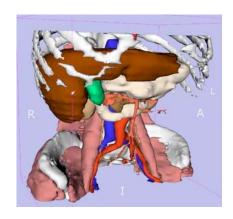

VTK model:

Brain and abdominal atlases:

http://wiki.na-mic.org/Wiki/index.php/IGT:ToolKit/Navigation-tutorial

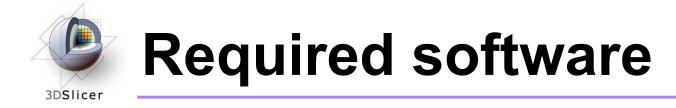

# This tutorial requires the OpenIGTLink Slicer3 module and a tracker simulator:

 For both of these, you have the choice of either downloading a precompiled version (binary) OR building it yourself from the source code

For installation instructions, see the wiki page at <a href="http://wiki.na-mic.org/Wiki/index.php/IGT:ToolKit/Navigation-tutorial">http://wiki.na-mic.org/Wiki/index.php/IGT:ToolKit/Navigation-tutorial</a>

Disclaimer: It is the responsibility of the user of 3D Slicer to comply with both the terms of the license and with the applicable laws, regulations and rules.

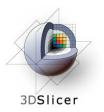

### **Prerequisites**

Data Loading and Visualization in Slicer3:

http://wiki.na-mic.org/Wiki/index.php/Slicer:Workshops:Slicer3\_Training

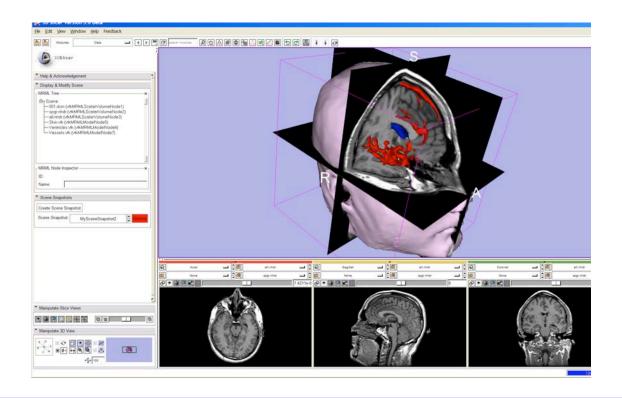

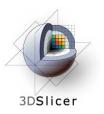

### **Tutorial outline**

- 1. Introduction to surgical navigation
- Interfacing Slicer3 with external devices using OpenIGTLink
- 3. Hands-on navigation using a tracking simulator
- 4. Examples of OpenIGTLink in use

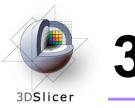

#### 3D Slicer

- Integrates algorithms and utilities for medical image computing research and Image Guided Therapy into a single framework
- Is both an end-user application and a platform for research
- The precompiled program and the source code are both freely downloadable

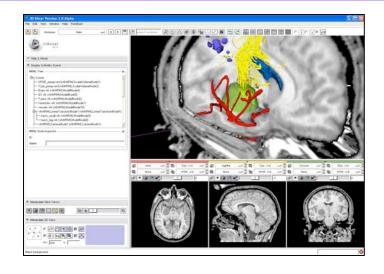

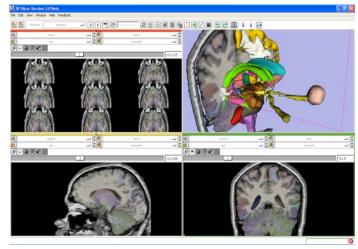

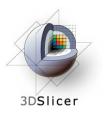

#### Image Guided Therapy (IGT) in Slicer3

#### Slicer3 has extensive support for IGT, including:

- Visualization
- Registration
- Segmentation
- Model making
- Diffusion Tensor Imaging
- Quantification
- Filtering
- Interfacing to imaging devices, trackers and medical robots

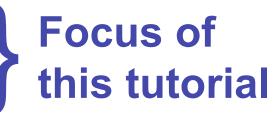

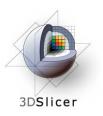

### **Navigation in IGT**

- Determining the positions and orientations of surgical tools using a tracking system
- Displaying virtual representations of those tools on the screen for the surgeon

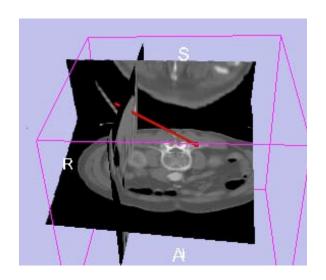

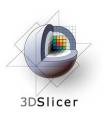

### **Navigation in IGT**

#### Selected clinical uses:

- Real-time update of tool position and orientation in augmented reality environments (ex. for minimallyinvasive cardiac surgery)
- Image-to-patient registration using tracked pointer tools (ex. for total hip replacement surgery)
- Image-to-patient registration using tracked intraoperative imaging devices (ex. ultrasound)

In order to perform navigation, software must be able to receive position and orientation data from tracking devices!

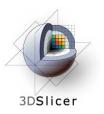

### **Tutorial outline**

- 1. Introduction to surgical navigation
- 2. Interfacing Slicer3 with external devices using OpenIGTLink
- 3. Hands-on navigation using a tracking simulator
- 4. Examples of OpenIGTLink in use

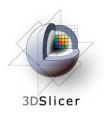

### What is OpenIGTLink?

 OpenIGTLink is a communication protocol that allows Slicer3 to communicate with external devices

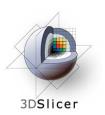

### What is OpenIGTLink?

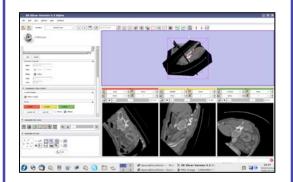

Slicer3
OpenIGTLink
module

OpenIGTLink

Imaging devices (ex MRI, US)

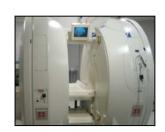

OpenIGTLink

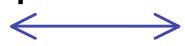

Tracking devices

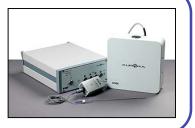

OpenIGTLink

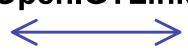

Medical robots

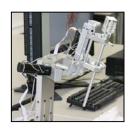

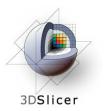

## **OpenIGTLink**

OpenIGTLink uses a "Client-Server" architecture.

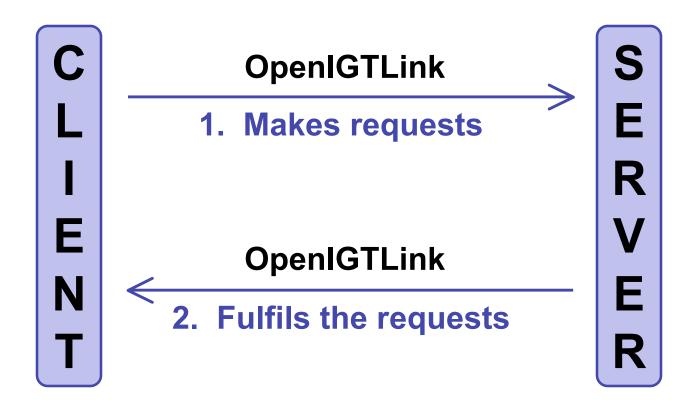

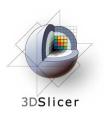

## **OpenIGTLink**

Surgical robot example:

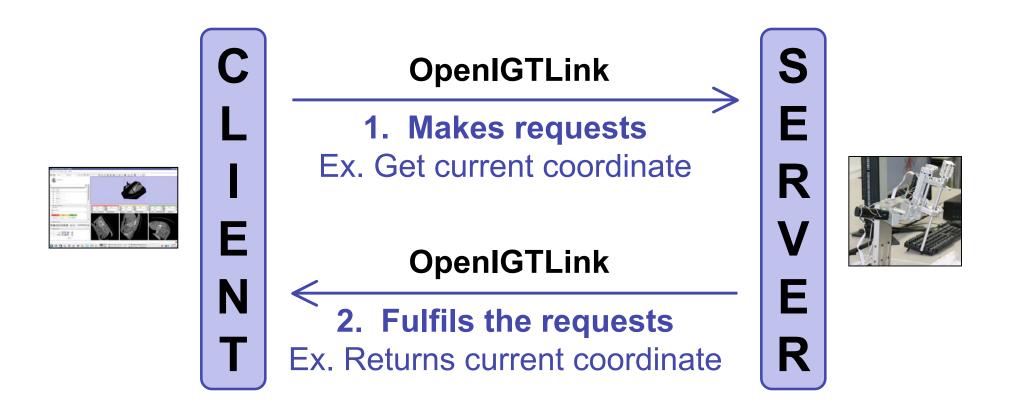

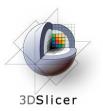

## **OpenIGTLink**

- The OpenIGTLink protocol specifies the structure of the messages sent between the client and the server
- Slicer3 can be either the client or the server, depending on the application

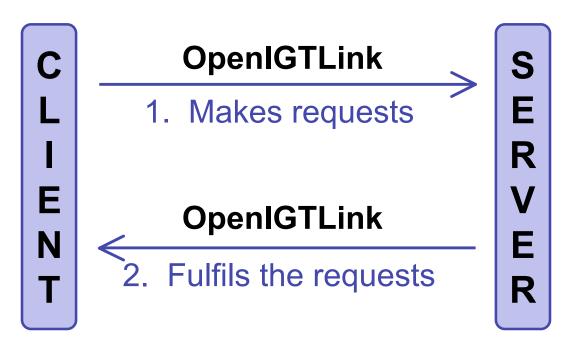

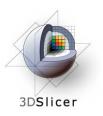

### The OpenIGTLink module in Slicer3

- OpenIGTLink is a protocol
- There is an OpenIGTLink module in Slicer3 that implements the protocol so that Slicer3 can communicate with external devices

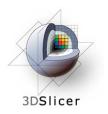

### **OpenIGTLink and IGSTK**

- IGSTK = Image-Guided Surgery Tool Kit
- OpenIGTLink functionality has been added to IGSTK: you can now use IGSTK to write programs that interact with both Slicer3 and the physical device

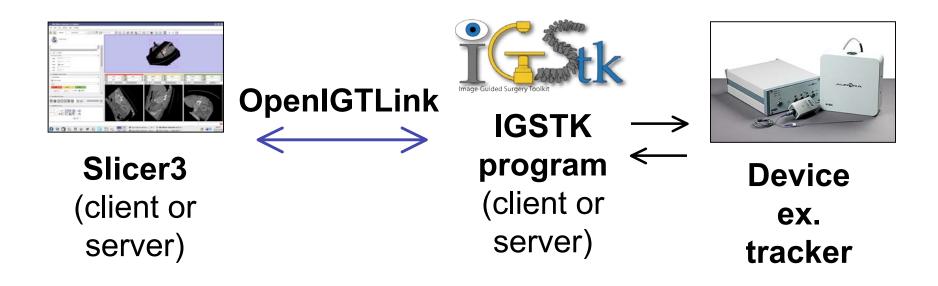

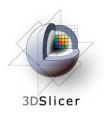

### The tracking simulator

- In this tutorial, a tracking simulator is used instead of using an actual tracking device
- The tracking simulator acts as the client to send simulated data to Slicer3 (the server) over OpenIGTLink

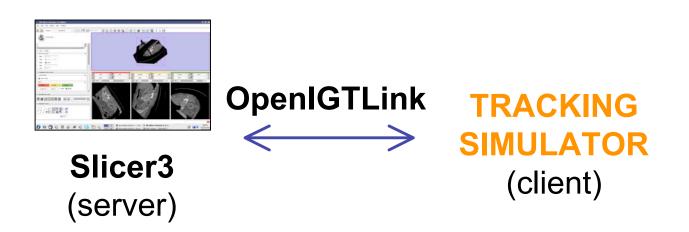

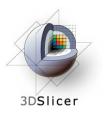

### **Tutorial outline**

- 1. Introduction to surgical navigation
- Interfacing Slicer3 with external devices using OpenIGTLink
- 3. Hands-on navigation using a tracking simulator
- 4. Examples of OpenIGTLink in use

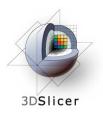

### **Hands-on navigation**

- Using a tracking simulator, you will learn how to:
  - Set up an OpenIGTLink connection in Slicer3
  - Show the resulting transforms using both the Slicer3 "locator" and a vtk model
  - Add a calibration matrix
  - Reslice image volumes using the tracker transform

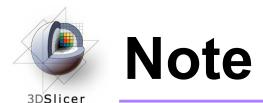

 Although the screenshots used in this tutorial use the SPL abdominal atlas, the SPL-PNL brain atlas can also be used

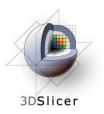

Click on File
-> Load
Scene

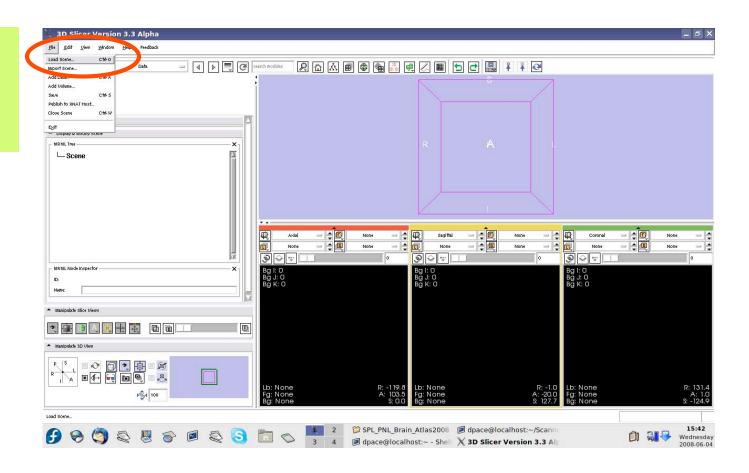

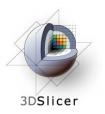

Select the scene file for the atlas (brain\_atlas\_2008.mrml or Abdominal\_Atlas\_2008.mrml) and click "Open"

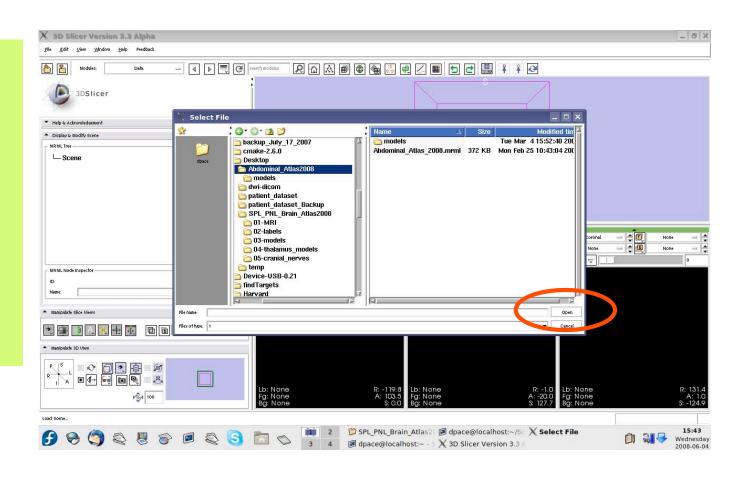

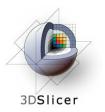

All of the atlas components are shown in the MRML scene within the Data module

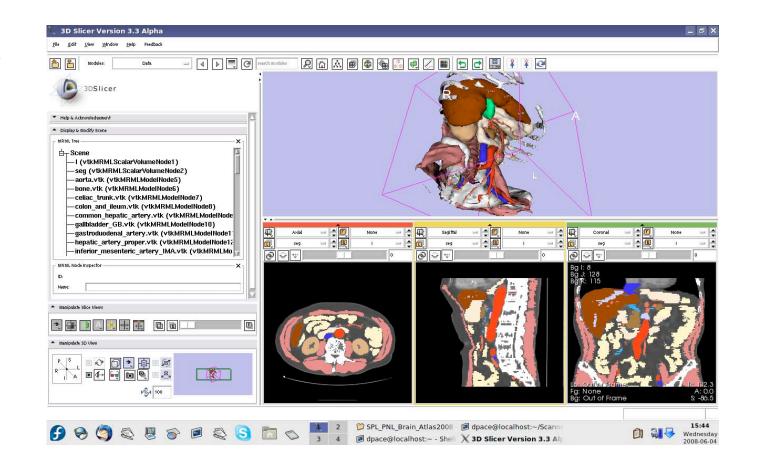

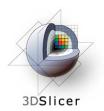

If you are using the abdominal atlas, change the label map to "None"

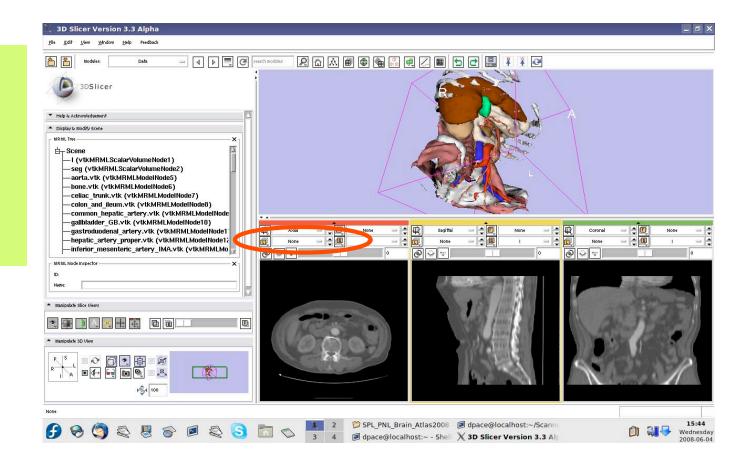

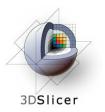

If you are using the brain atlas, turn off the visibility of the images:

Click the "Link" button

Click the "Visibility" button

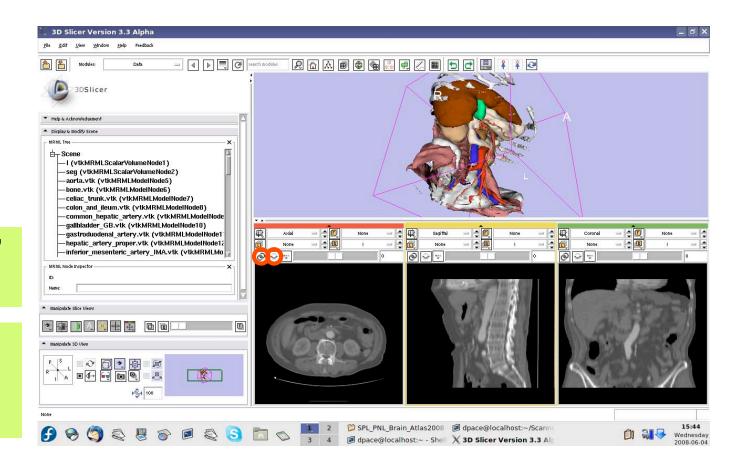

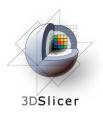

### Make the models invisible

Open the Models module

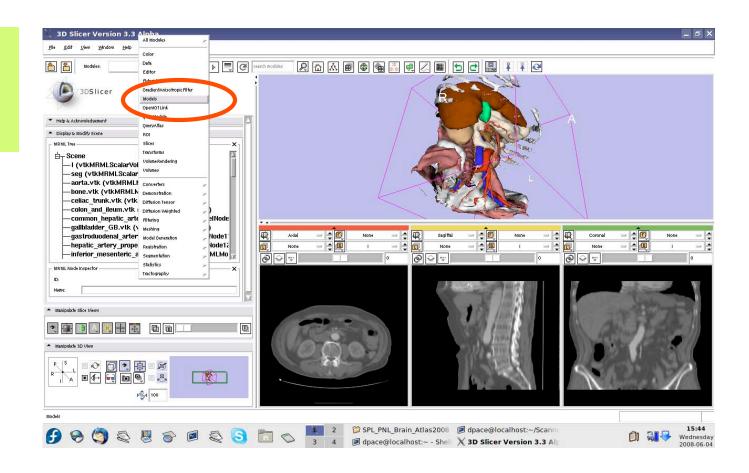

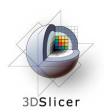

#### Make the models invisible

For each of the major headings in the model hierarchy, turn the visibility off

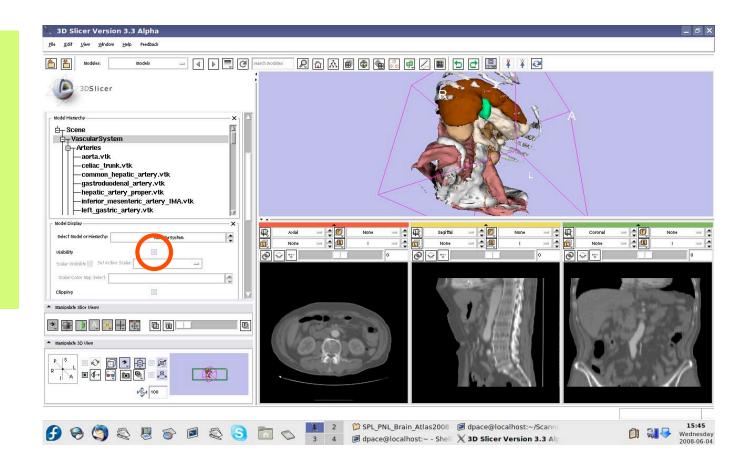

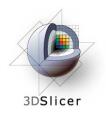

### Make the models invisible

When you are finished, no models will be shown

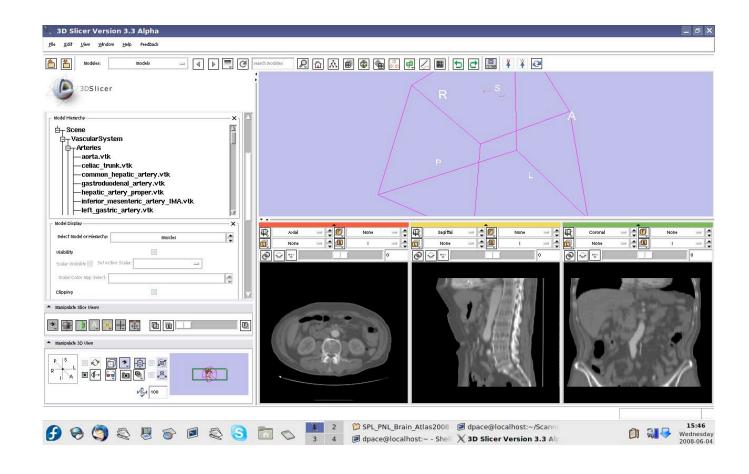

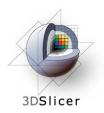

### Make the fiducials invisible

If you are using the abdominal atlas, open the Fiducials module

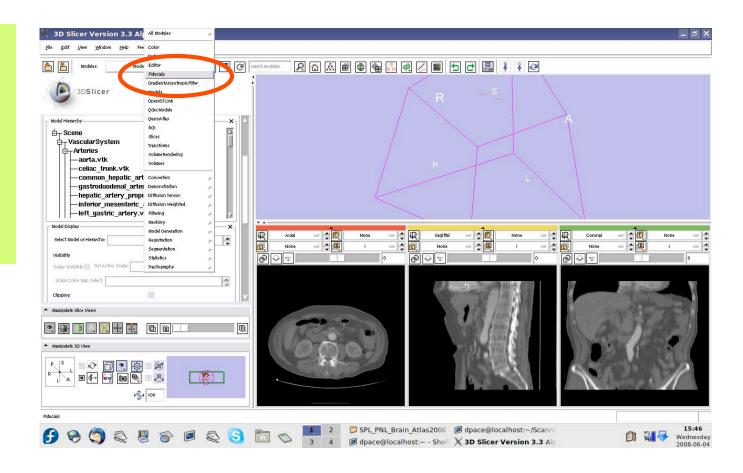

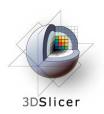

### Make the fiducials invisible

If you are using the abdominal atlas, turn off the visibility of the fiducials

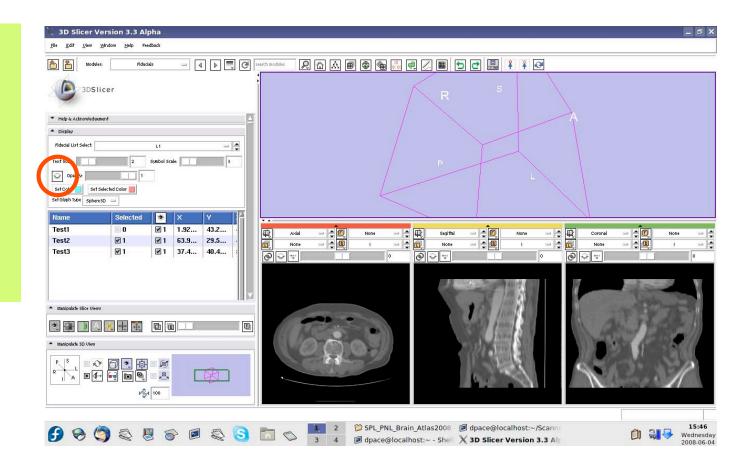

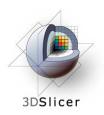

### Set up the OpenIGTLink connection

Open the OpenIGTLink module

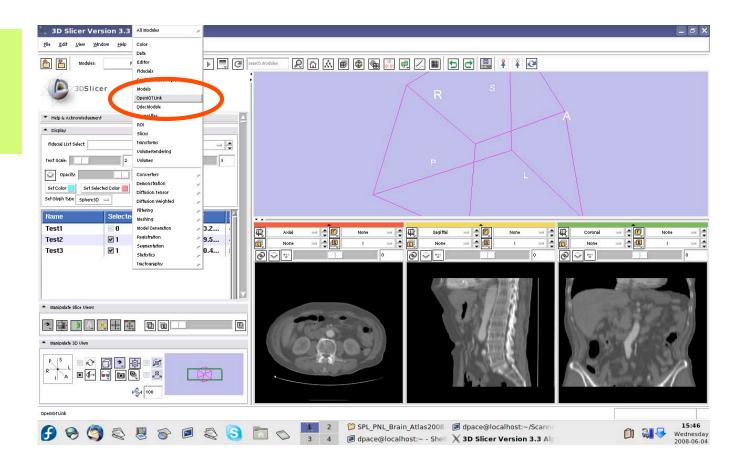

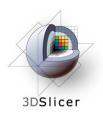

#### Set up the OpenIGTLink connection

The Connectors pane shows the OpenIGTLink connections that Slicer3 is connected to

Add a new connection by clicking the "Add" button

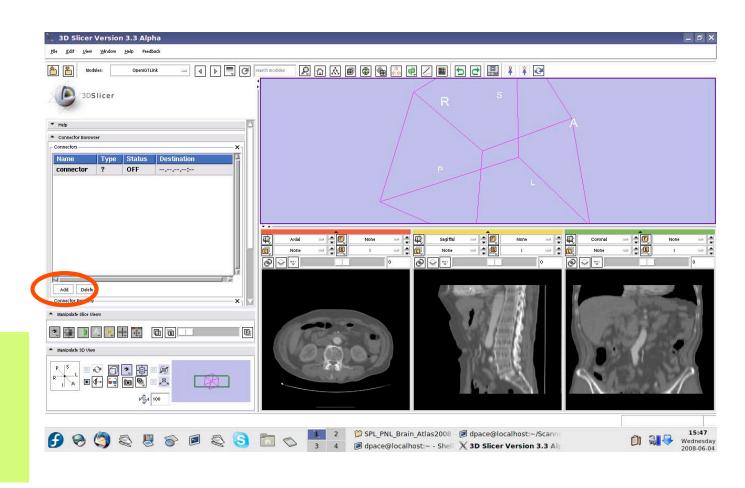

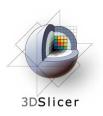

### Set up the OpenIGTLink connection

Set Slicer3 to be the server by clicking on the Server box

Note that the connector type is now set to "S" instead of "?"

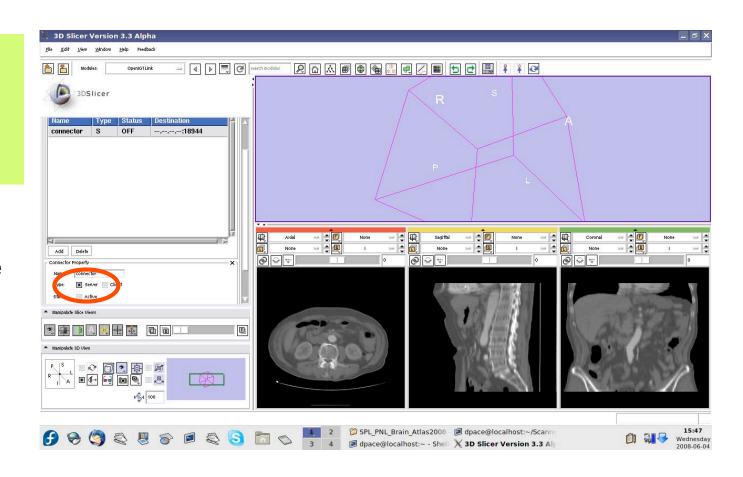

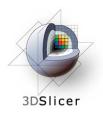

## Set up the OpenIGTLink connection

Make the connection active by clicking on the "Active" button

Note that the connector status is now set to "WAIT" instead of "OFF"

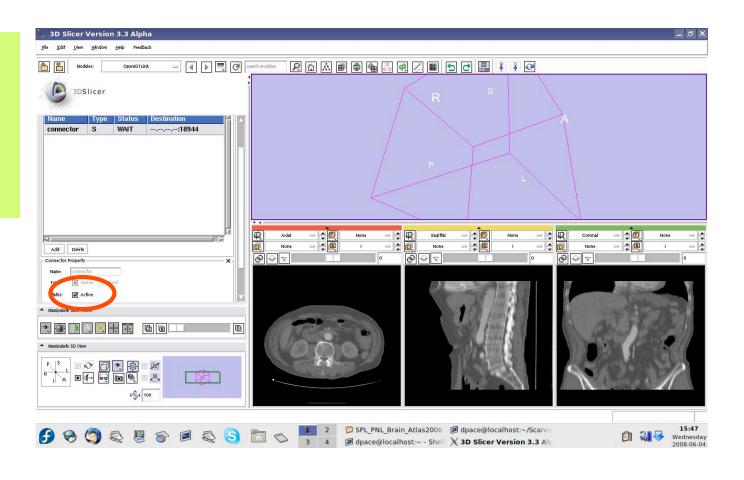

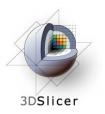

#### LINUX and MAC:

# Run the TrackerSim program:

- 1 = number of frames per second
- c = TrackerSim is the client
- localhost = the host name
- 18944 = the port number

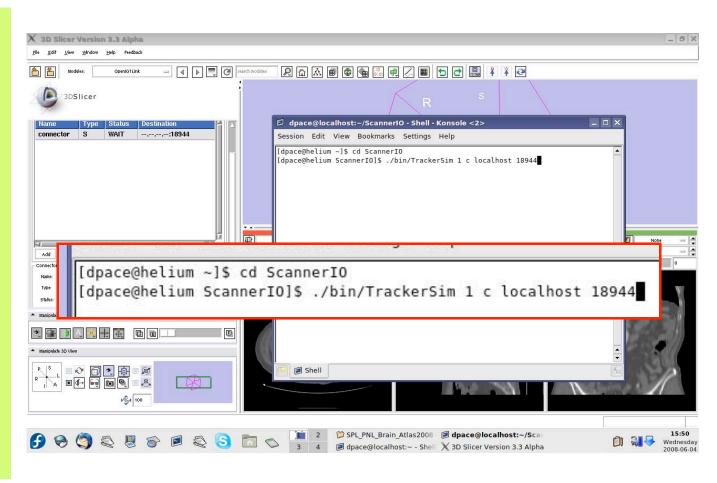

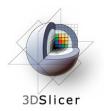

#### **WINDOWS**:

Run the RunTrackerSim program by double clicking on it

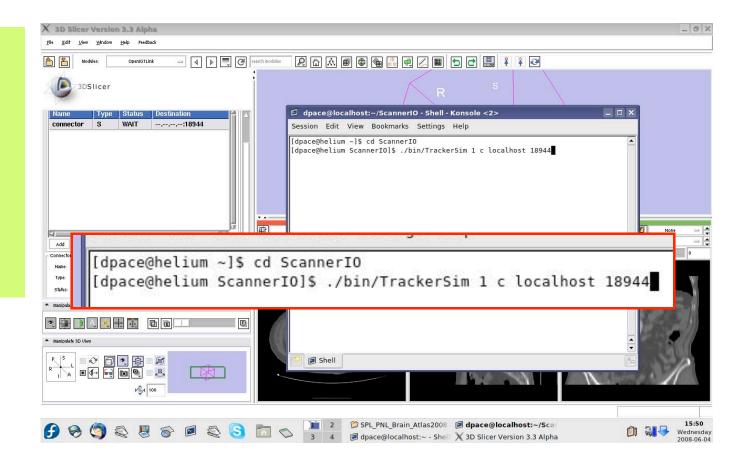

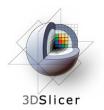

The transforms being sent are written to the terminal

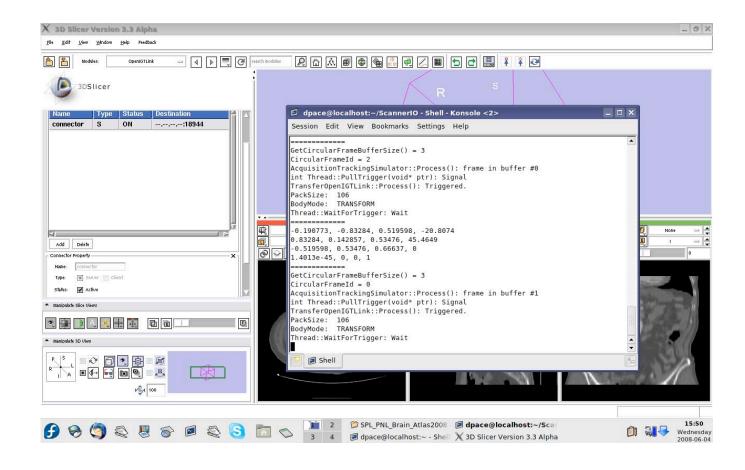

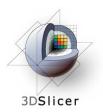

## Open the Data module

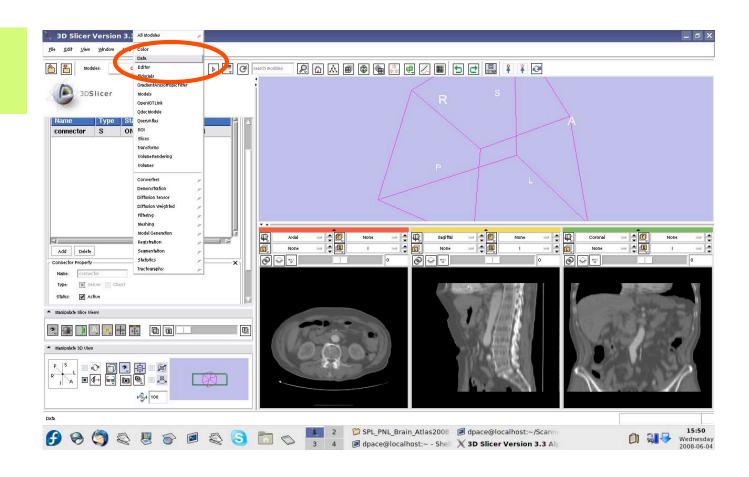

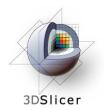

The new tracker node is a transform node - you can see it at the bottom of the MRML tree

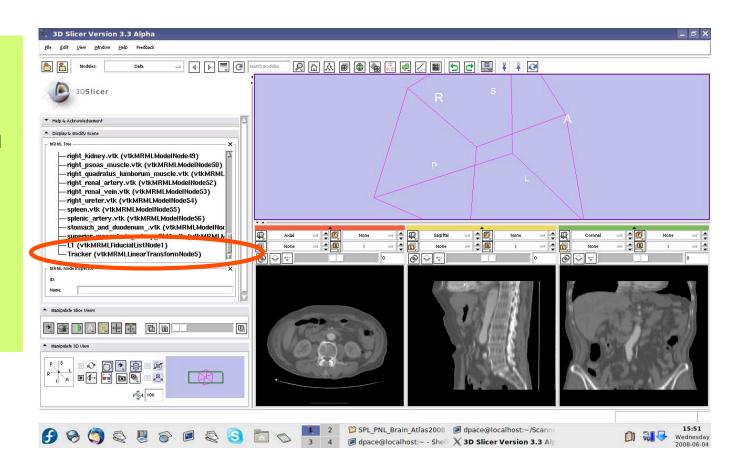

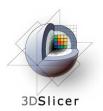

Open the OpenIGTLink module

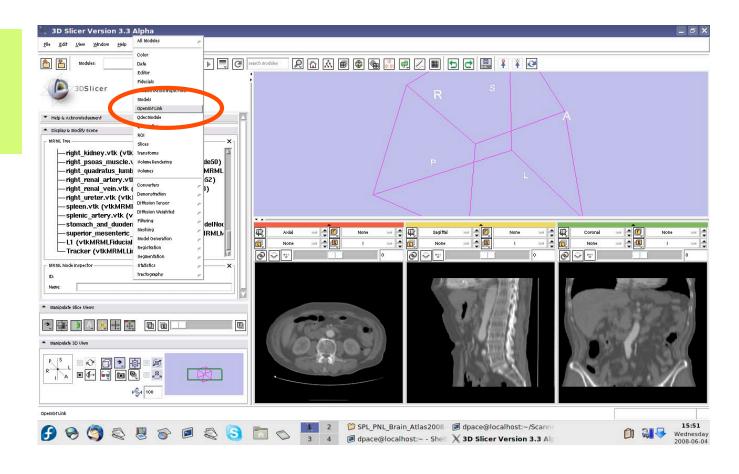

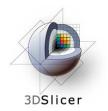

Note that the connector status is now set to "ON" instead of "WAIT"

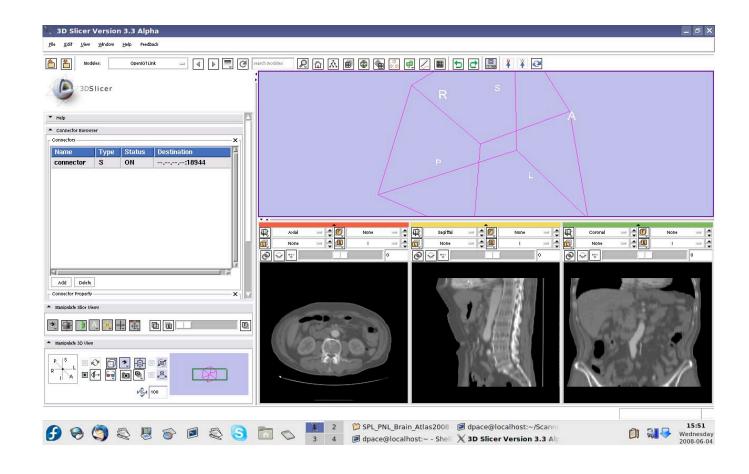

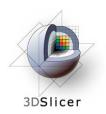

Open the Transforms module

Click on the new Tracker transform to see the changing transformation matrix

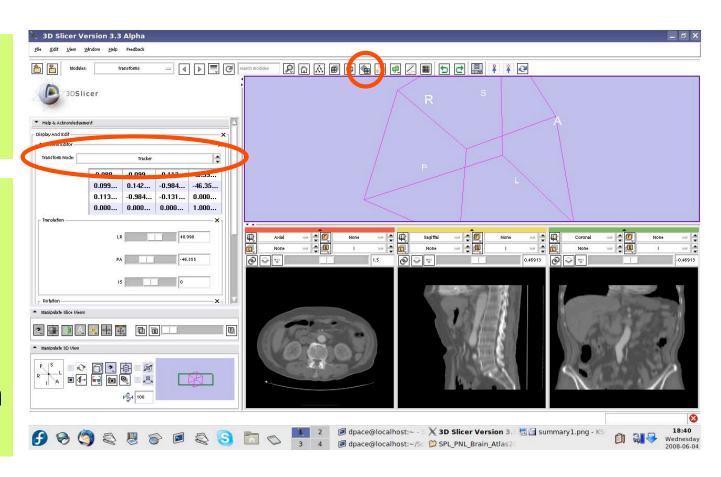

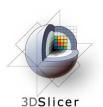

Open the OpenIGTLink module

In the Visualization/
Slice Control pane, click the "Show Locator" button

If the locator does not appear, make sure that the IGTLocator model is set to "visible" in the Models module

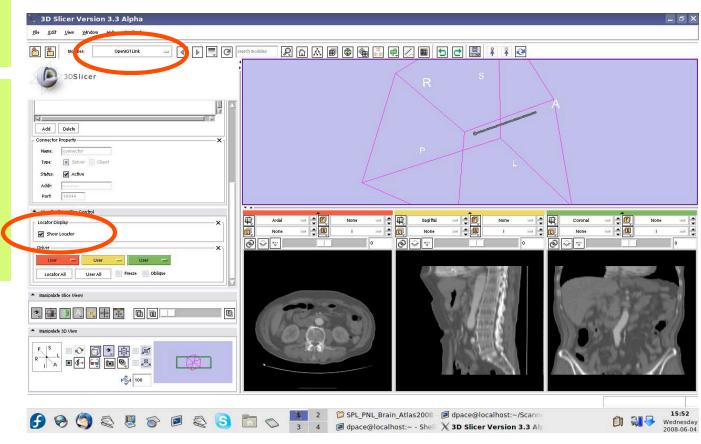

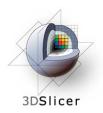

The round end shows the simulated tool's position, and the cylinder shows the simulated tool's orientation

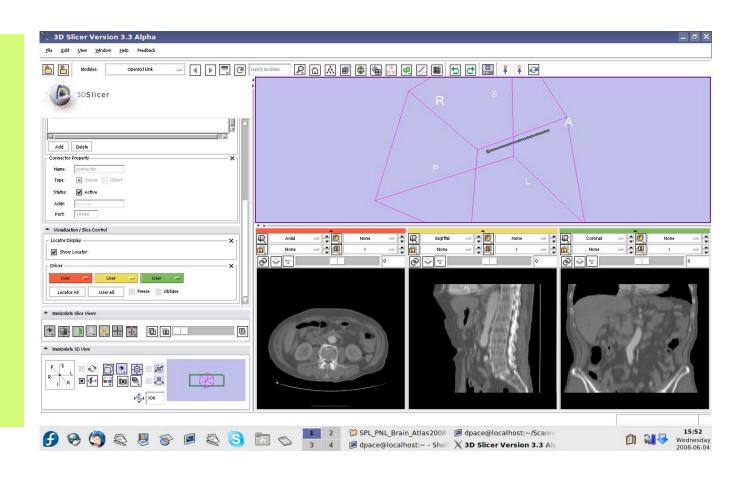

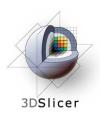

## Open the Data module

The new locator node is a model node at the bottom of the MRML tree

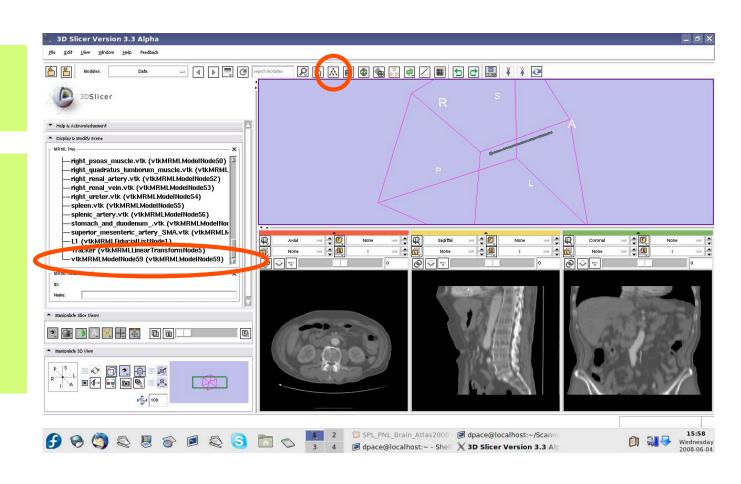

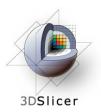

Drag the locator node under the Tracker node

The Tracker transform is now applied to the locator model - it will move according to the transforms from the tracker simulator

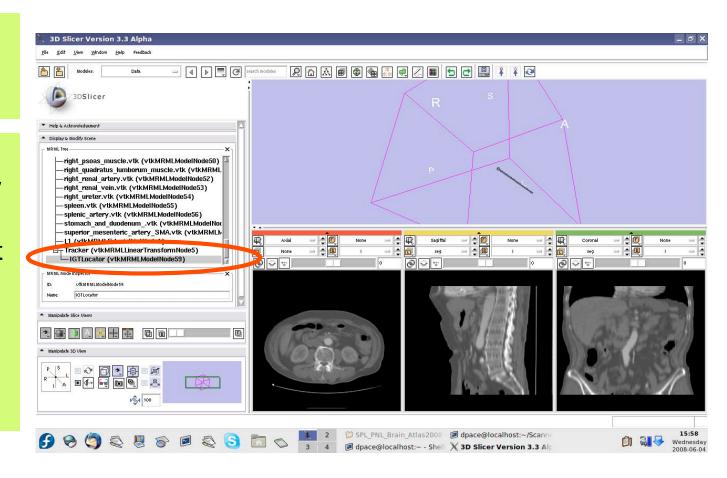

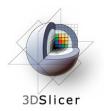

Other objects, such as models or images, can be moved according to the tracking transforms

Open the OpenIGTLink module

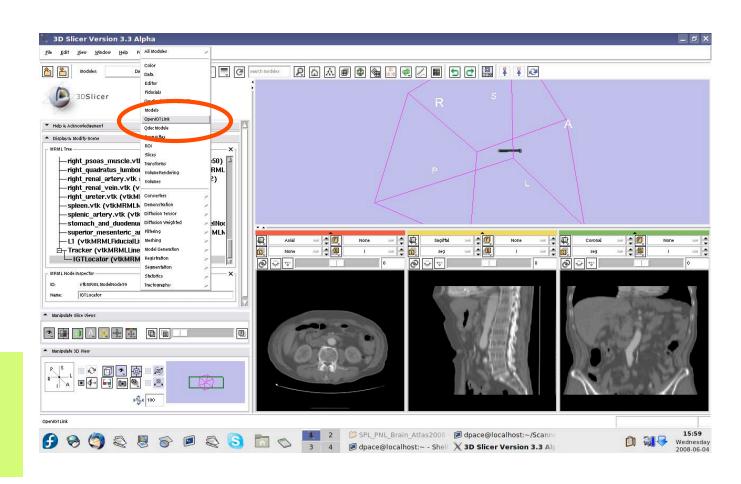

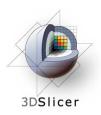

In the Visualization/
Slice Control pane, turn off the locator

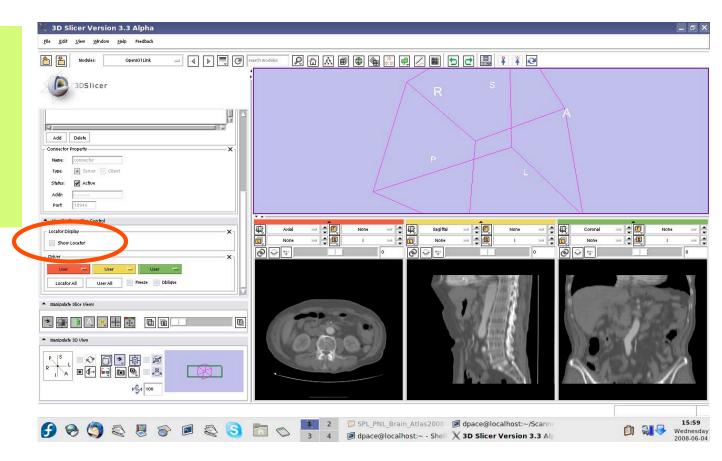

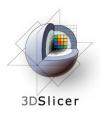

Open the Models module

Click on the folder icon to load a model

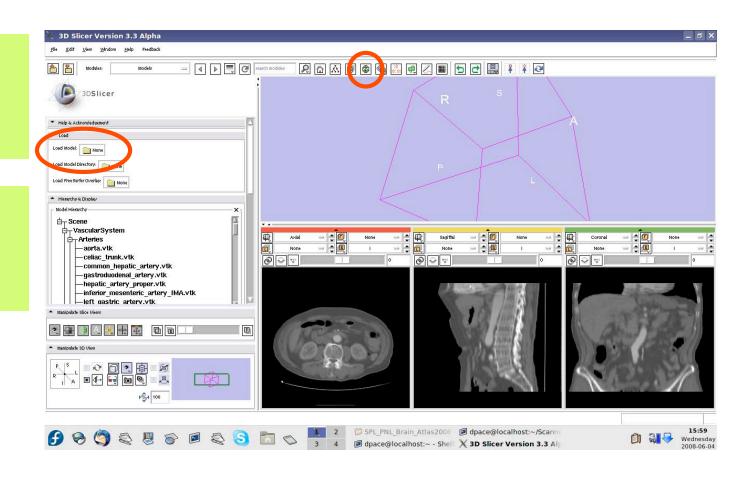

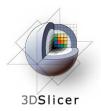

Click on tool.vtk and then click "Open"

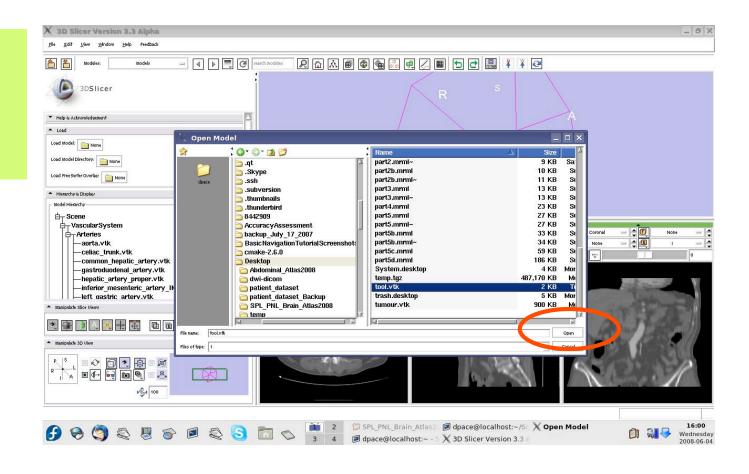

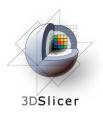

In the Models module, change the colour of the model to yellow

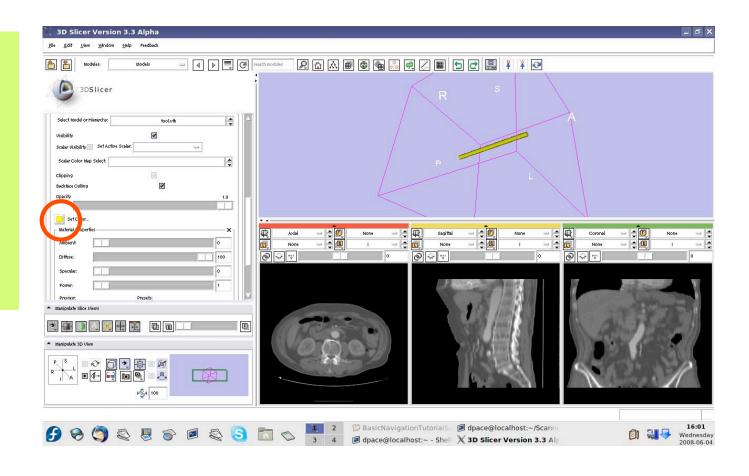

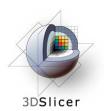

Open the Data module

Drag the tool.vtk node under the Tracker node

The Tracker transform is now applied to the tool model - it will move according to the transforms from the tracker simulator

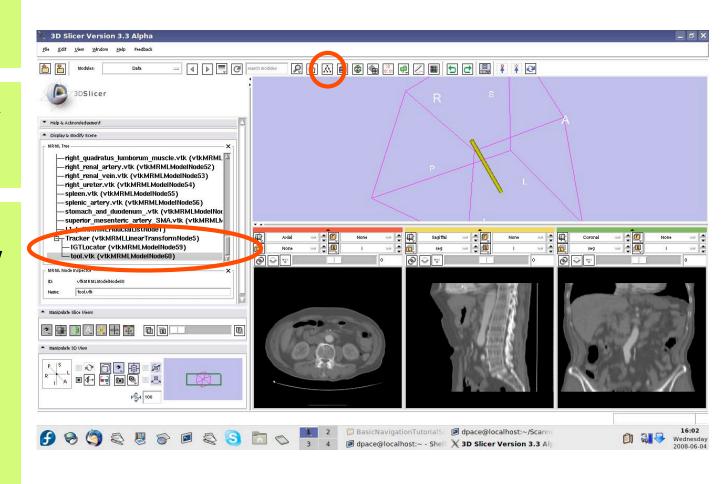

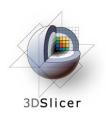

Transforms
can be
multiplied
together - we
will
incorporate
an additional
translation

Open the Transforms module

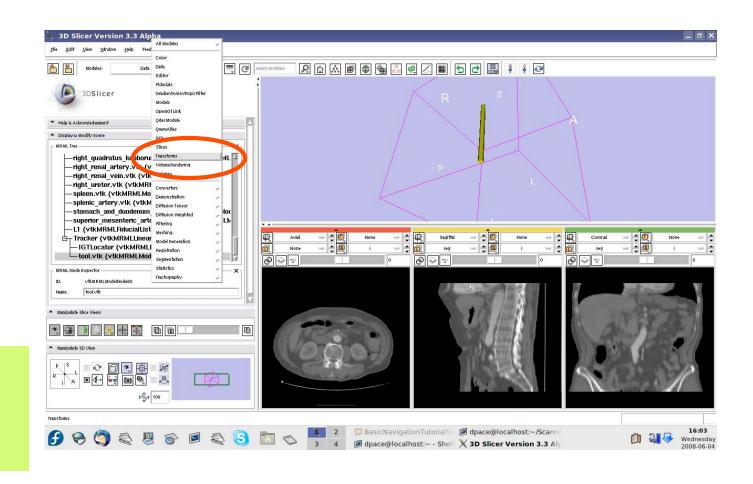

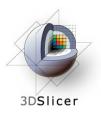

Add a new transform node

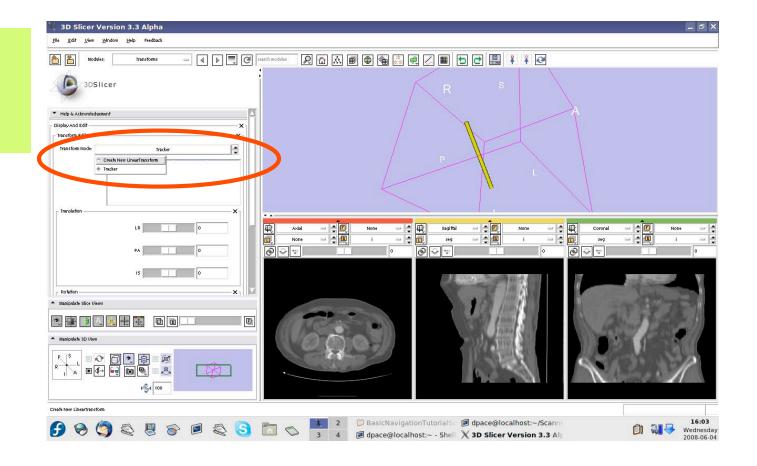

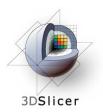

## Open the Data module

Rename the new transform to "Calibration Matrix" by selecting it and then changing the name in the MRML node inspector

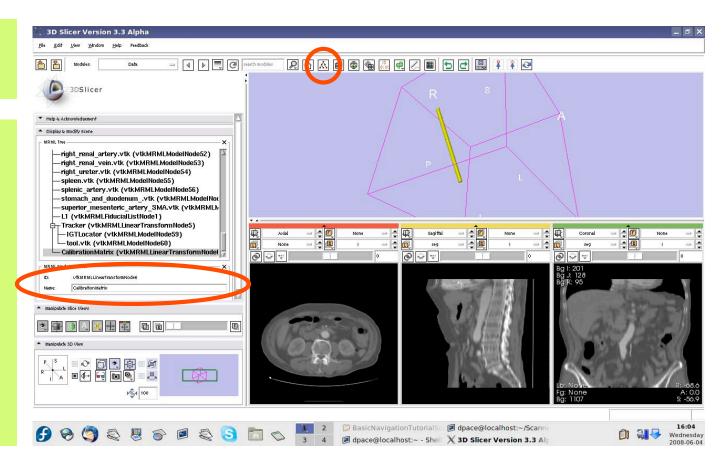

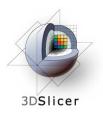

Open the Transforms module

Set the PA (posterior-anterior) translation to 50

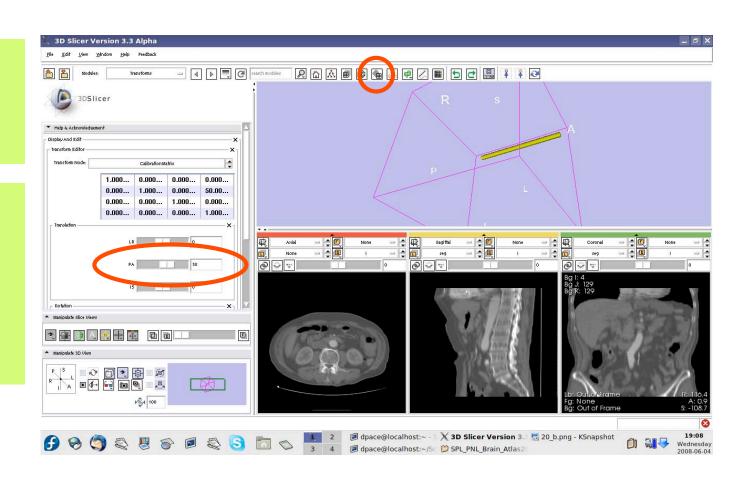

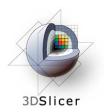

## Open the Data module

Drag the
Tracker node
under the
Calibration
Matrix node

The model will be translated along its length axis

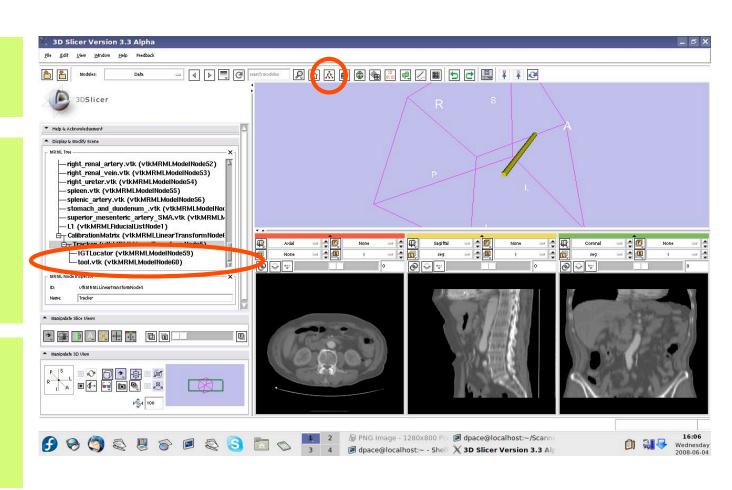

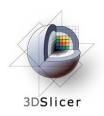

Delete the
Calibration
Matrix by rightclicking and
selecting
"Delete Node"

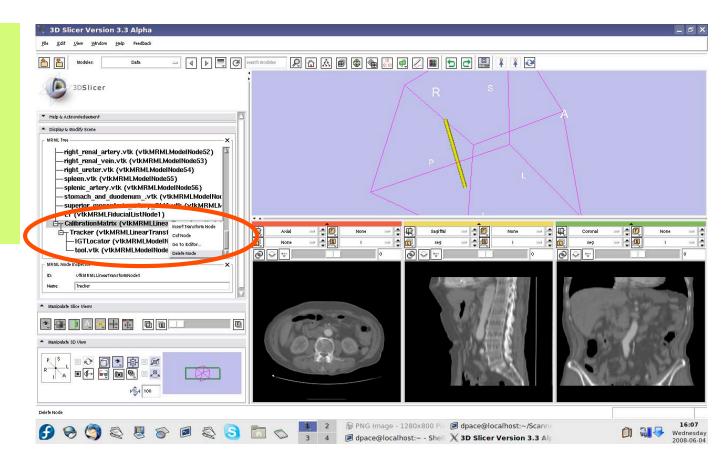

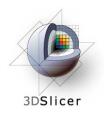

Delete the tool model by right-clicking on tool.vtk and selecting "Delete Node"

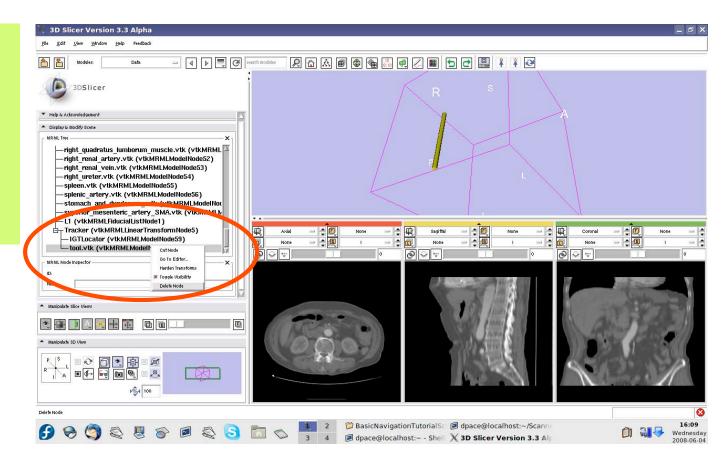

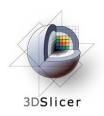

Open the OpenIGTLink module

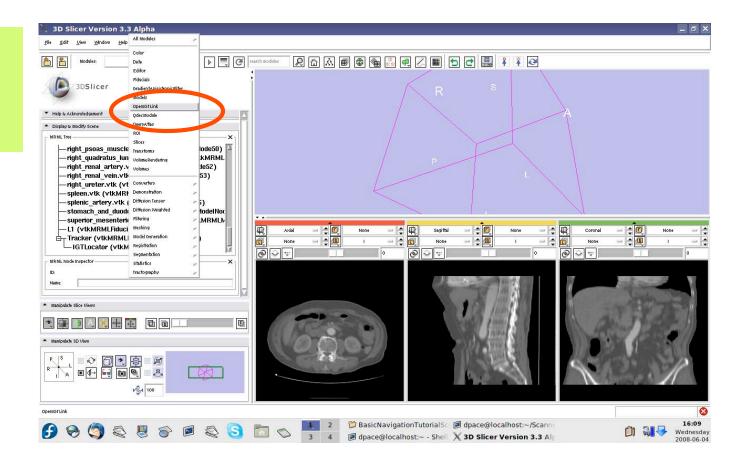

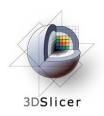

In the Visualization/Slice Control pane, click the "Show Locator" button

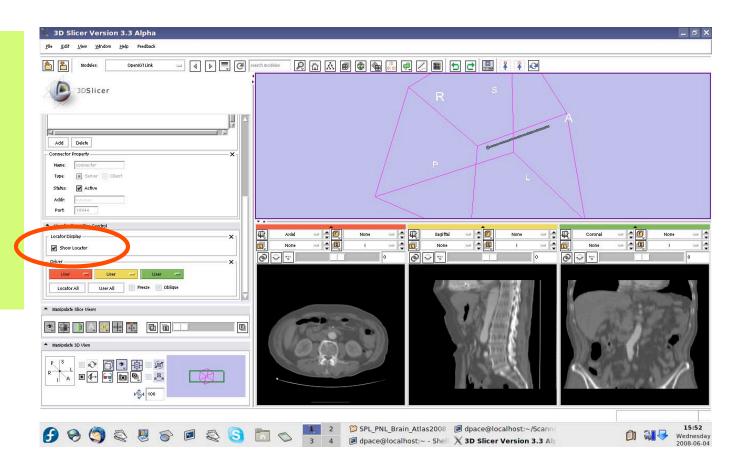

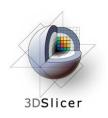

Open the Models module

Select the IGTLocator model as the selected model and change its colour to red

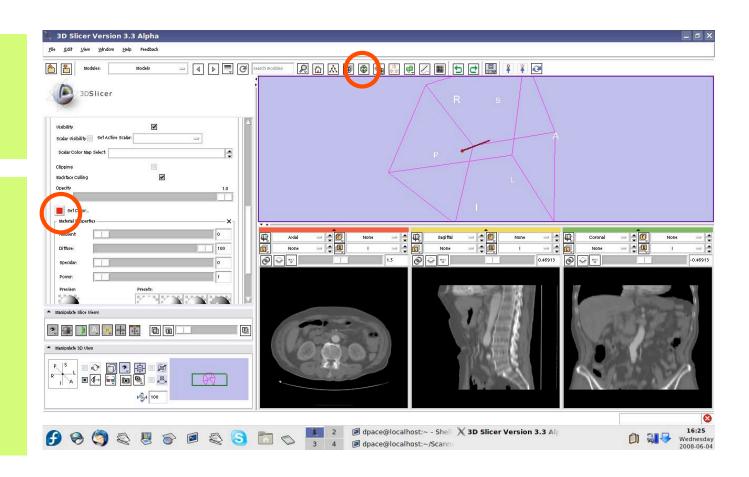

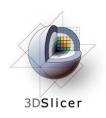

Open the OpenIGTLink module

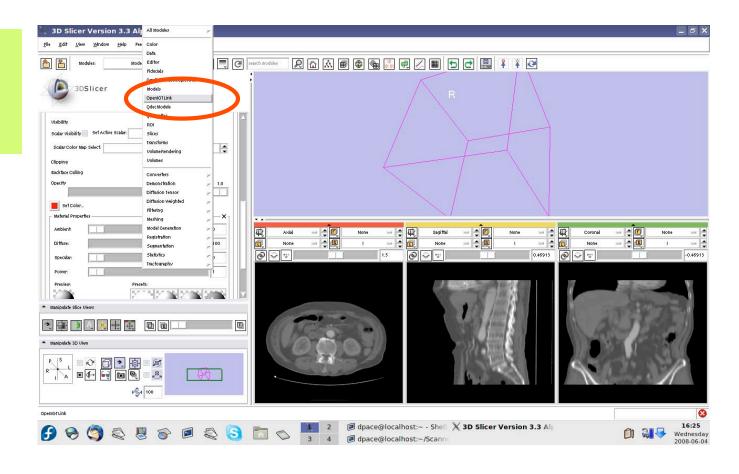

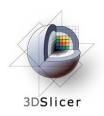

Set the driver for the red (axial) slice to "Locator"

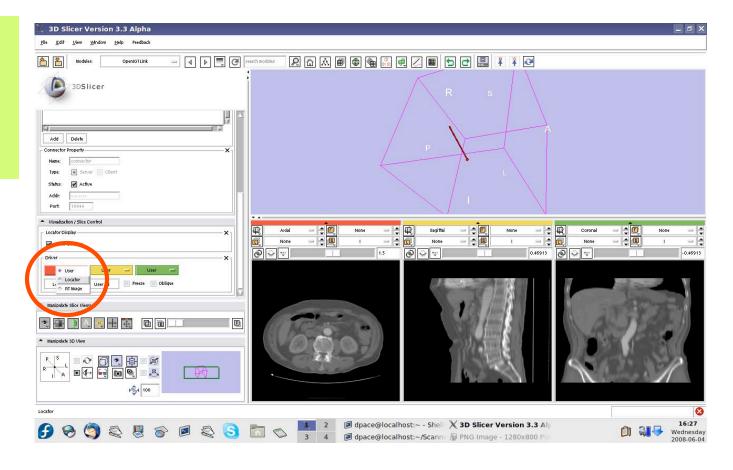

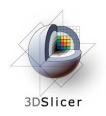

The axial slice moves as the locator moves

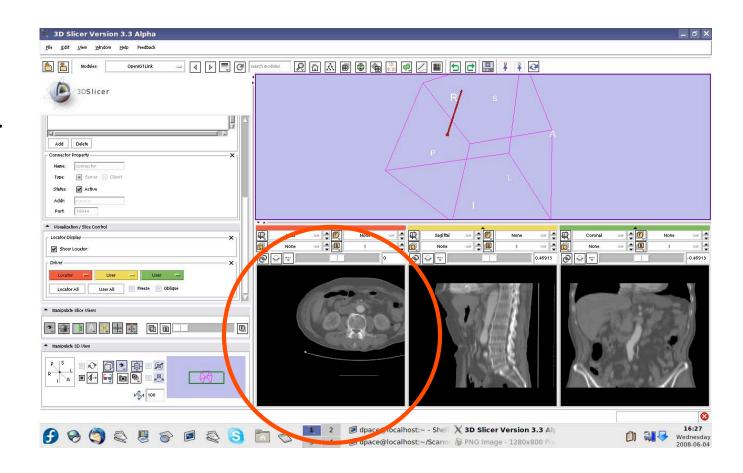

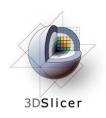

Click on the "visibility" button

Change the view in the 3D viewer by clicking on the "I" (inferior) button on the "Manipulate 3D View" pane

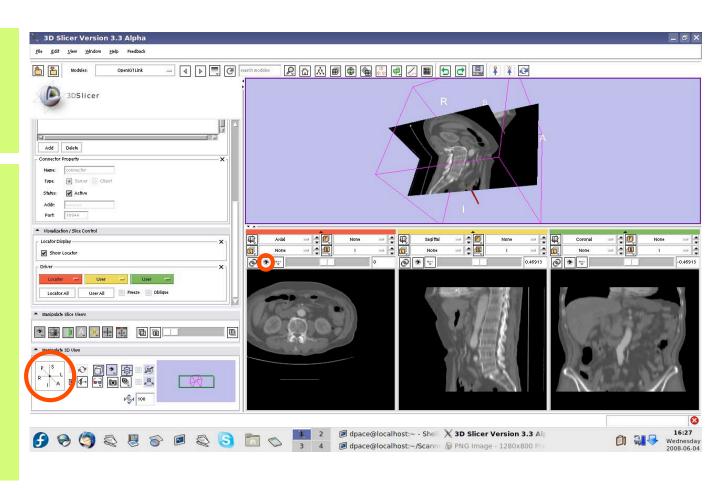

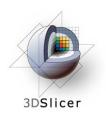

Note that the axial slice moves as the locator moves

This is because the center of the axial slice is set to the locator's position

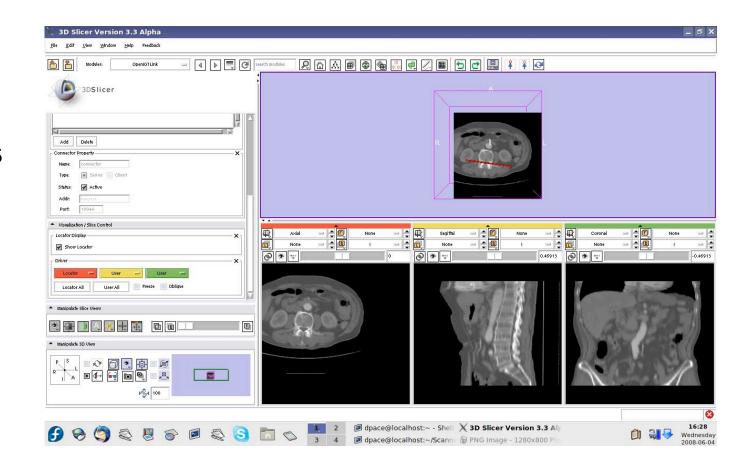

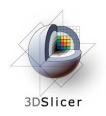

Set the driver for the red (axial) slice to "User" and the driver for the yellow (sagittal slice) to "Locator"

Click on the "P" (posterior) button on the "Manipulate 3D View" pane

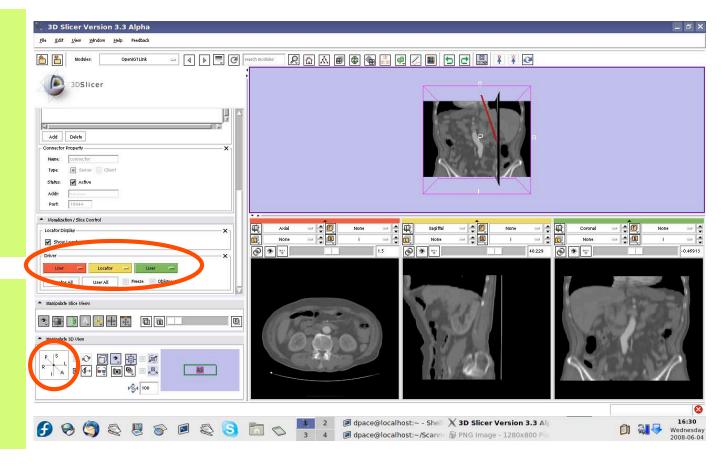

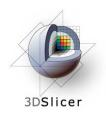

Note that the sagittal slice moves from left to right as the locator moves

(The axial slice didn't move up and down because the locator does not move in the superior-inferior direction)

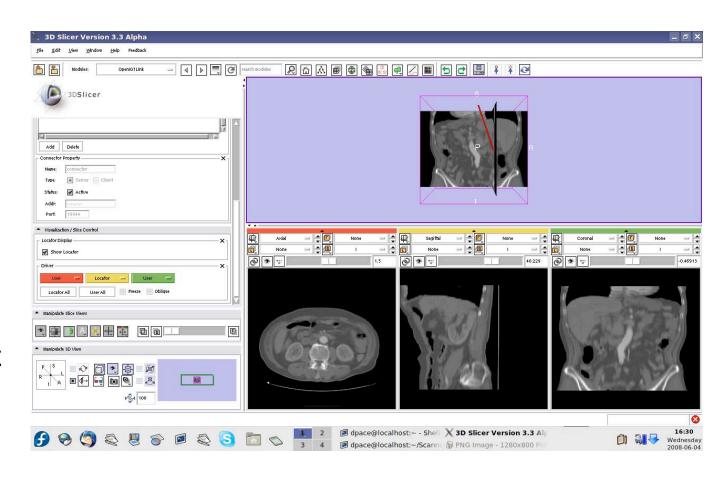

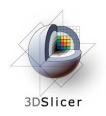

You can click on the "Locator All" button to set the driver to "Locator" for all of the slice views.

The image origin is set to the locator's position.

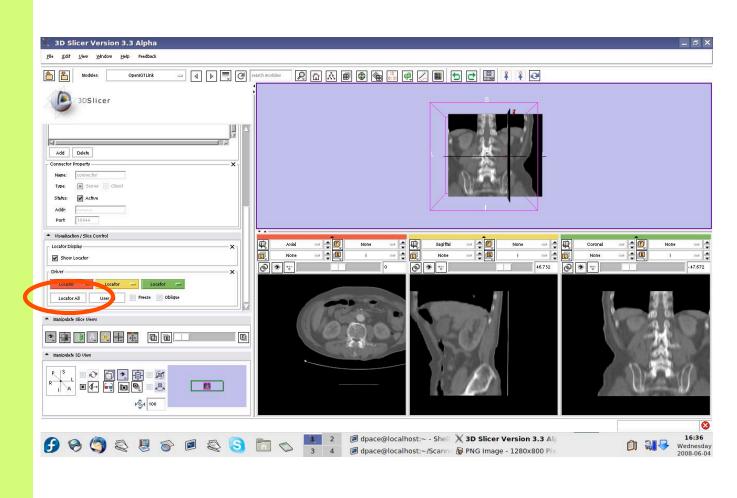

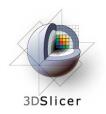

Check the "oblique" box to slice the image volume according to the tool's orientation - the coordinate system is setup so that one axis is parallel to the locator's orientation

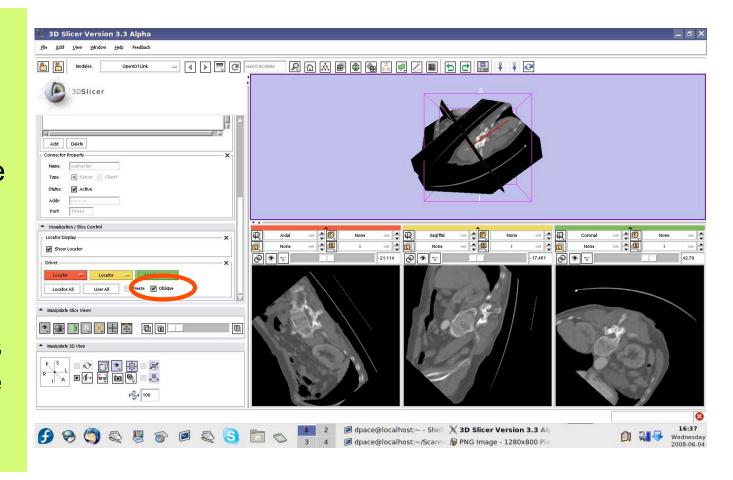

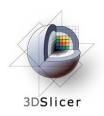

Check the
"Freeze" box
to freeze the
images in both
the 3D Viewer
and the three
slices viewers
(the locator
keeps moving)

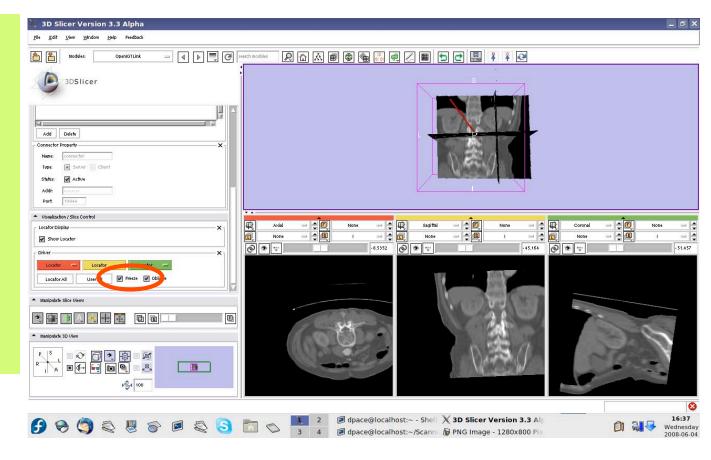

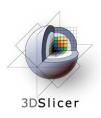

### Turn off the OpenIGTLink connection

Click on the "Active" box to disconnect the OpenIGTLink connection

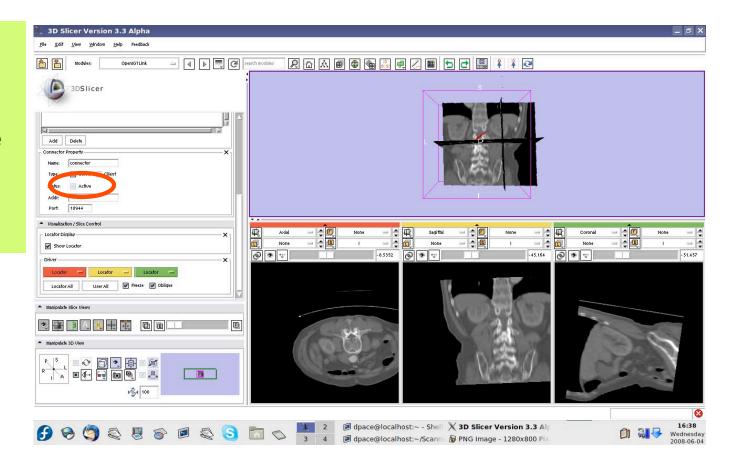

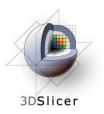

### **Tutorial outline**

- 1. Introduction to surgical navigation
- Interfacing Slicer3 with external devices using OpenIGTLink
- 3. Hands-on navigation using a tracking simulator
- 4. Examples of OpenIGTLink in use

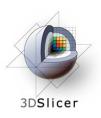

## **Examples of OpenIGTLink in use**

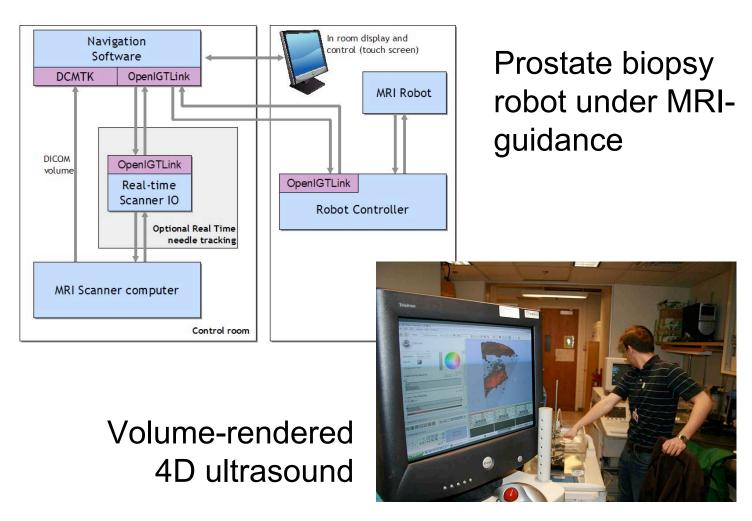

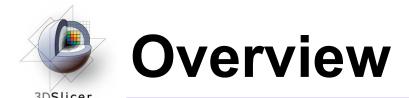

- In this tutorial, you learned:
  - How OpenIGTLink can be used to perform navigation in Slicer3
  - How to set up OpenIGTLink connections using the OpenIGTLink module in Slicer3
  - How to visualize the tracker transforms
  - How to reslice image volumes using the tracker transforms
  - How OpenIGTLink is currently being used in practice

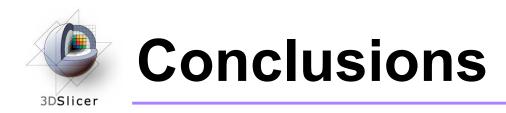

- Slicer3 can interact with common devices used in Image Guided Therapy
- OpenIGTLink is evolving technology expect lots of active development!
- Slicer3 is free open-source software that allows IGT researchers to share algorithms and work within a common framework

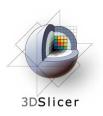

### For more information...

 The Slicer3 IGT Advanced Navigation Tutorial uses the Aurora magnetic tracking devices from NDI, and provides a more thorough explanation of the OpenIGTLink protocol:

http://wiki.na-mic.org/Wiki/index.php/IGT:ToolKit/Navigation-with-Aurora

 For a description of the OpenIGTLink protocol: <a href="http://www.na-mic.org/Wiki/index.php/OpenIGTLink">http://www.na-mic.org/Wiki/index.php/OpenIGTLink</a>